# **Configurazione in avanti dell'intervallo di porte sui router VPN RV016, RV042, RV042G e RV082**

## **Obiettivo**

L'inoltro dell'intervallo di porte viene utilizzato per inoltrare i servizi pubblici richiesti ad altri dispositivi forniti su una rete. È simile all'opzione di inoltro di chiamata nei dispositivi mobili. L'intervallo totale della porta viene inoltrato ad altre periferiche come assegnato. Quando gli utenti di Internet inoltrano determinate richieste alla rete, il router può inoltrarle ai computer in grado di gestirle. L'obiettivo di questo articolo è assistere l'utente nella configurazione dell'inoltro dell'intervallo di porte sui router VPN RV016, RV042, RV042G e RV082.

### **Dispositivi interessati**

· RV016 RV042 RV042G RV082

#### **Versione del software**

 $\cdot$  v4.2.1.02

#### **Configurazione inoltro porta**

Passaggio 1. Accedere all'utility di configurazione Web e scegliere **Impostazione > Inoltro**. Viene visualizzata la pagina *Inoltro*:

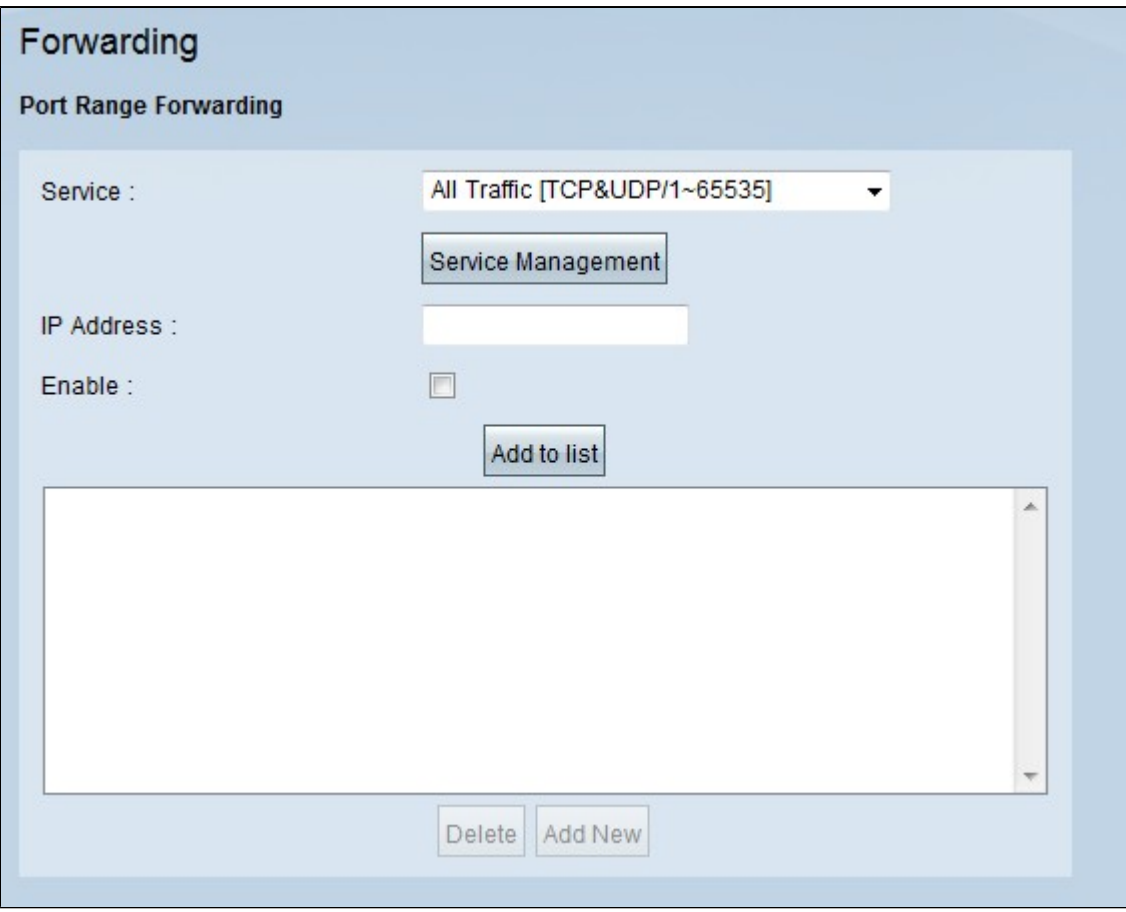

Passaggio 2. Nell'area Inoltro intervallo porte scegliere il servizio appropriato dall'elenco a discesa Servizio.

**Nota:** se il servizio necessario è disponibile, andare al passo 12.

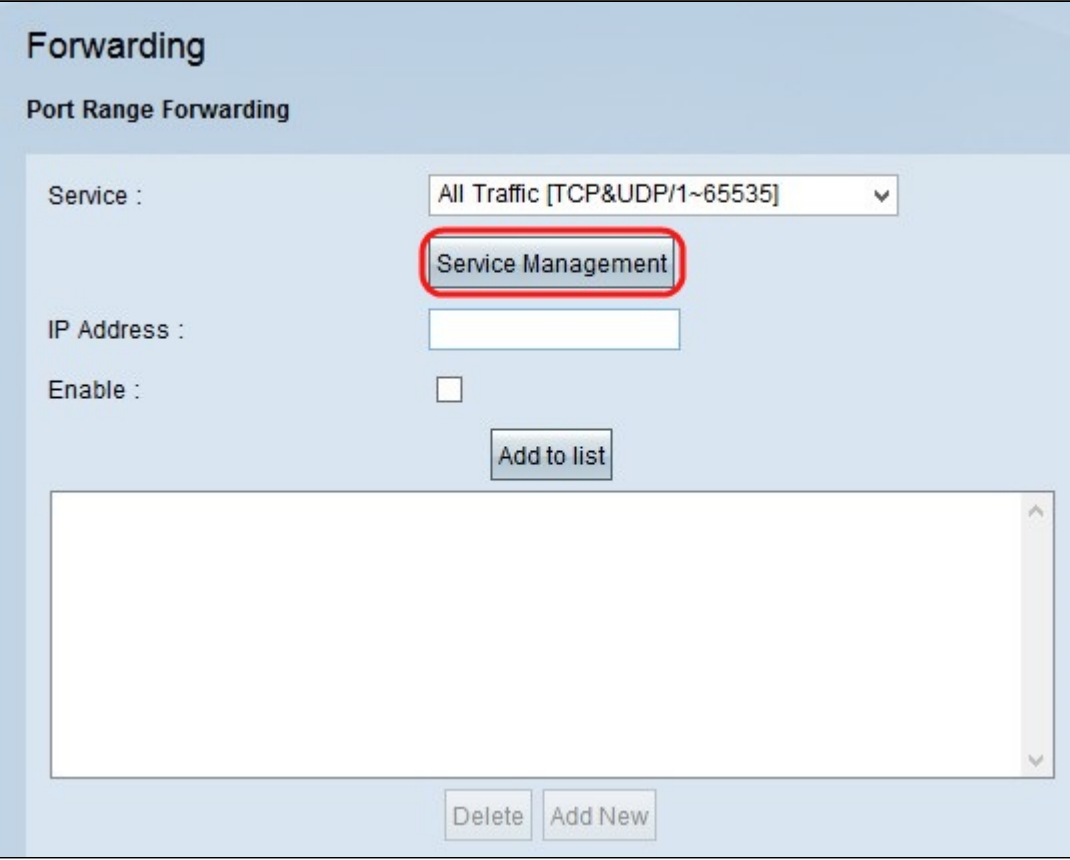

Passaggio 3. Se il servizio appropriato non è disponibile, fare clic su **Gestione servizi**. Verrà visualizzata una nuova finestra. In questa finestra è possibile aggiungere un nuovo servizio all'elenco, eliminare un servizio dall'elenco o modificare le configurazioni del servizio disponibile.

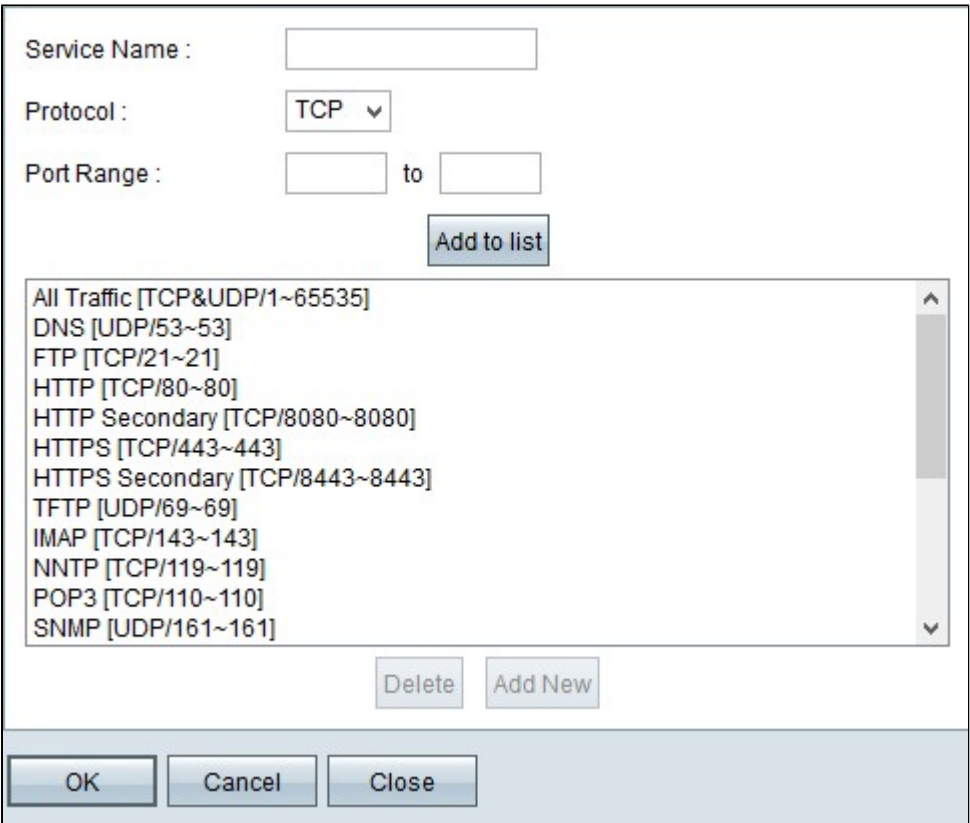

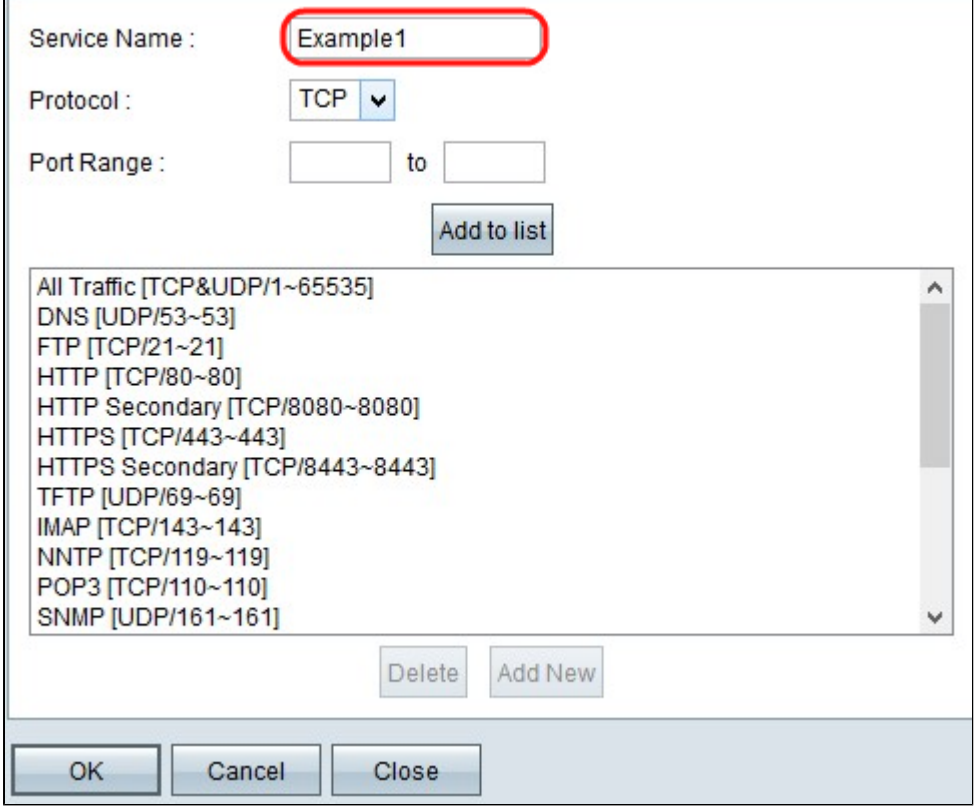

Passaggio 4. Immettere un nome di servizio nel campo Nome servizio.

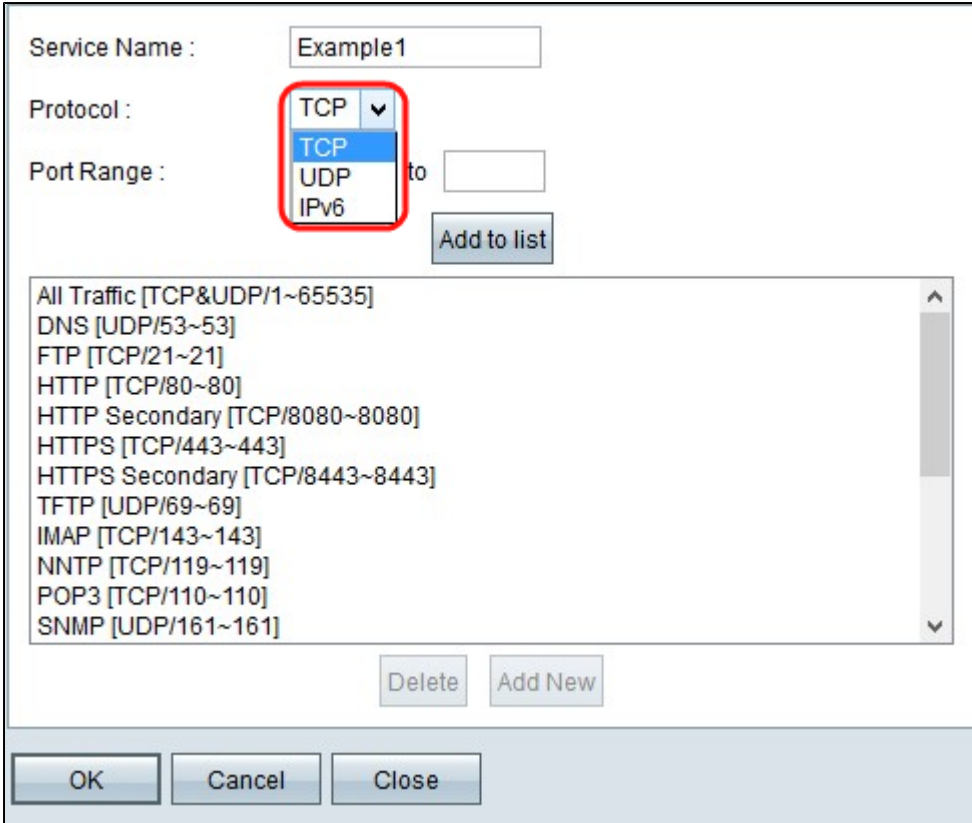

Passaggio 5. Selezionare il tipo di protocollo desiderato dall'elenco a discesa Protocollo.

· TCP (Transmission Control Protocol): protocollo del livello di trasporto utilizzato dalle applicazioni che richiedono una consegna garantita.

· UDP (User Datagram Protocol): utilizza socket di datagrammi per stabilire comunicazioni hosthost. Non garantirà la consegna.

· IPv6 (Internet Protocol versione 6): indirizza il traffico Internet tra gli host in pacchetti instradati su reti specificate da indirizzi di routing.

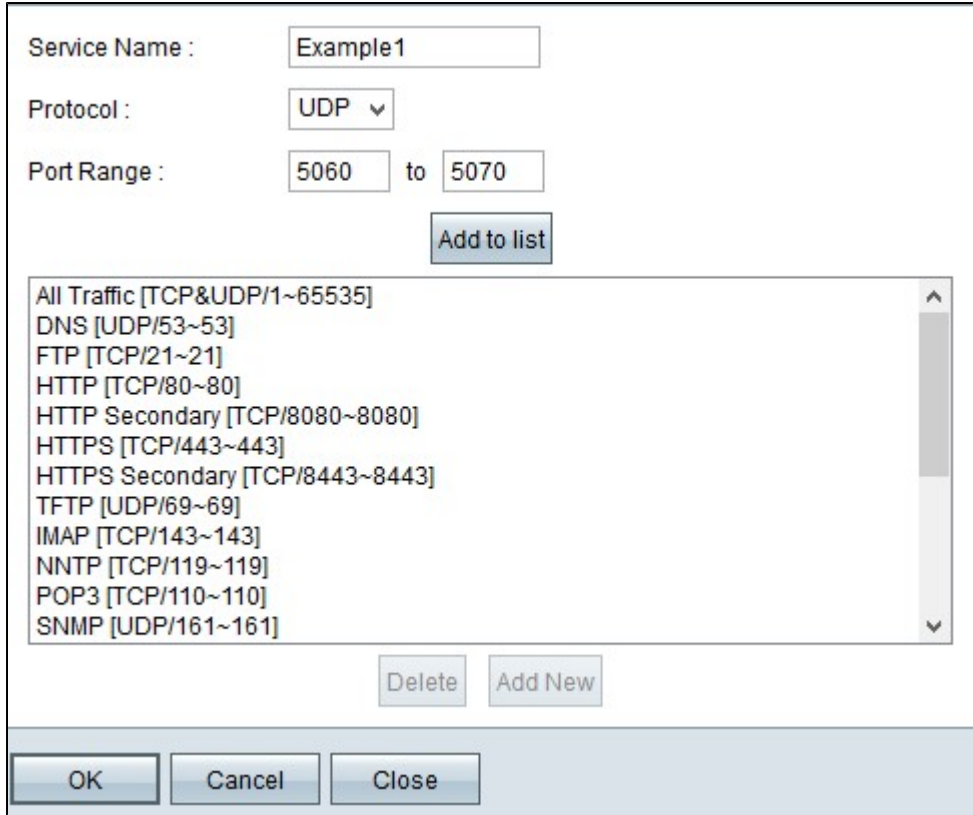

Passaggio 6. Immettere l'intervallo di porte nei campi Intervallo porte. L'intervallo dipende dal protocollo scelto nel passaggio precedente.

Passaggio 7. Fare clic su **Aggiungi all'elenco**. Il servizio verrà aggiunto all'elenco a discesa Servizio.

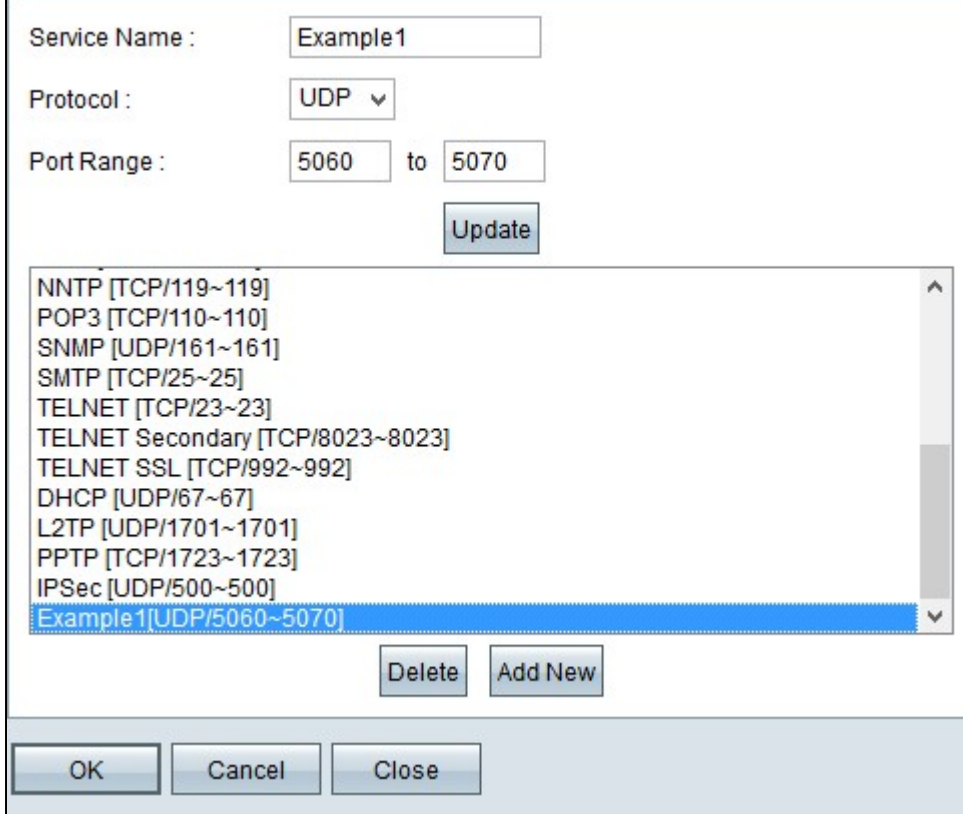

Passaggio 8. (Facoltativo) Se si desidera eliminare un servizio dalla lista dei servizi, scegliere il servizio dalla lista e fare clic su **Elimina**.

Passaggio 9. (Facoltativo) Se si desidera aggiornare la voce relativa al servizio, scegliere il servizio desiderato dall'elenco dei servizi e fare clic su **Aggiorna**.

Passaggio 10. (Facoltativo) Per aggiungere un altro nuovo servizio all'elenco, fare clic su **Aggiungi nuovo**. Se si desidera aggiungere un nuovo servizio, seguire i passaggi da 6 a 9.

Passaggio 11. Fare clic su **OK**. In questo modo la finestra viene chiusa e l'utente torna alla pagina *Inoltro*.

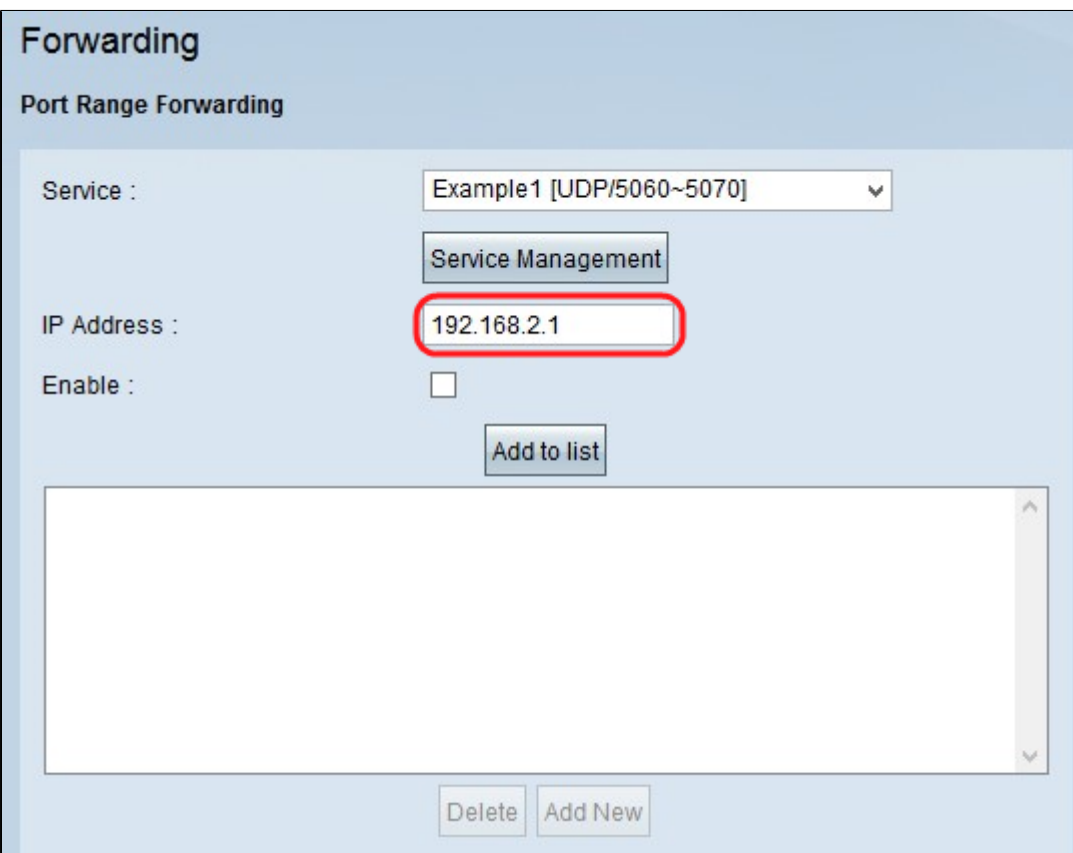

Passaggio 12. Nel campo IP Address (Indirizzo IP), immettere l'indirizzo IP della LAN. La porta inoltra l'intervallo di porte a un altro dispositivo il cui indirizzo IP è specificato in questo campo.

**Nota:** l'indirizzo IP immesso deve essere compreso nell'intervallo LAN o nell'intervallo IP di più subnet. In caso contrario, viene visualizzata la seguente finestra di messaggio di errore:

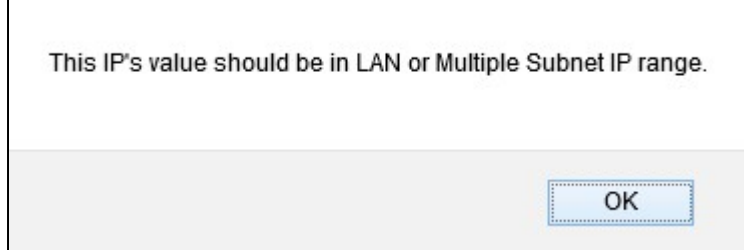

 $\sqrt{2}$ 

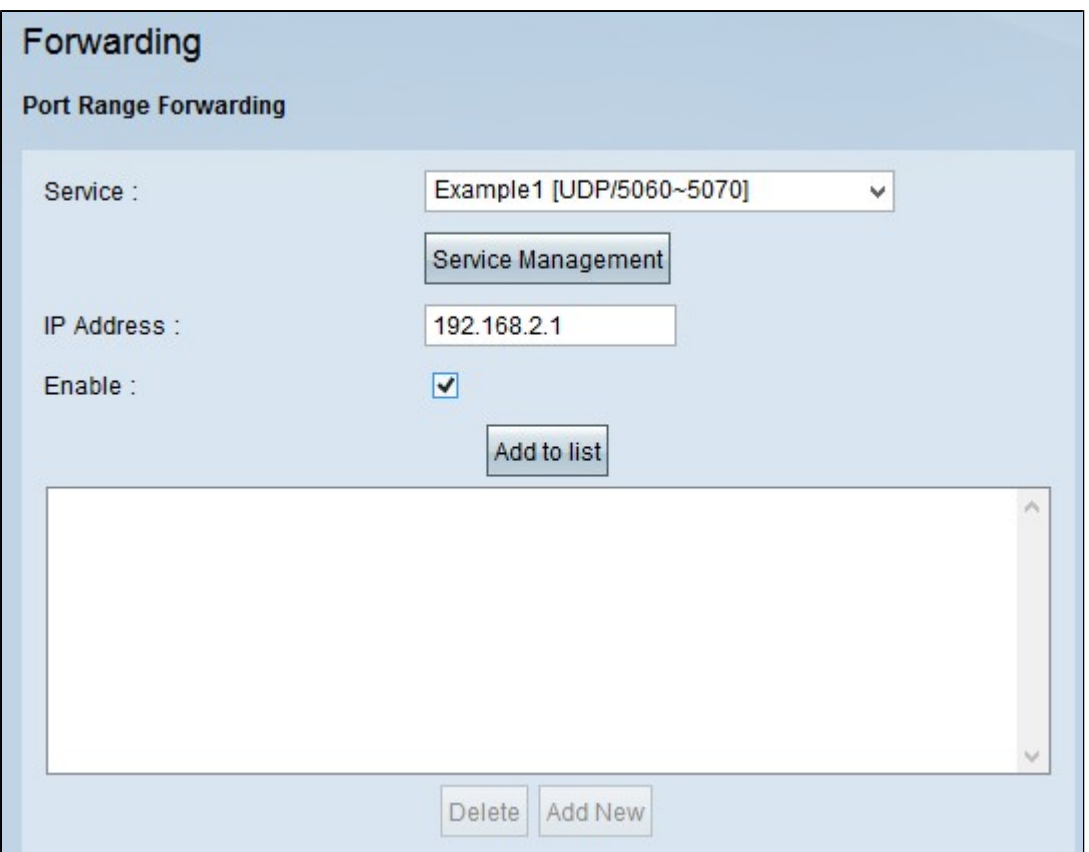

Passaggio 13. Selezionare **Enable** per abilitare l'inoltro dell'intervallo di porte all'indirizzo IP.

Passaggio 14. Fare clic su **Aggiungi all'elenco** per inoltrare tutti i servizi necessari. L'elenco viene aggiornato con l'intervallo di inoltro dell'intervallo di porte appena aggiunto.

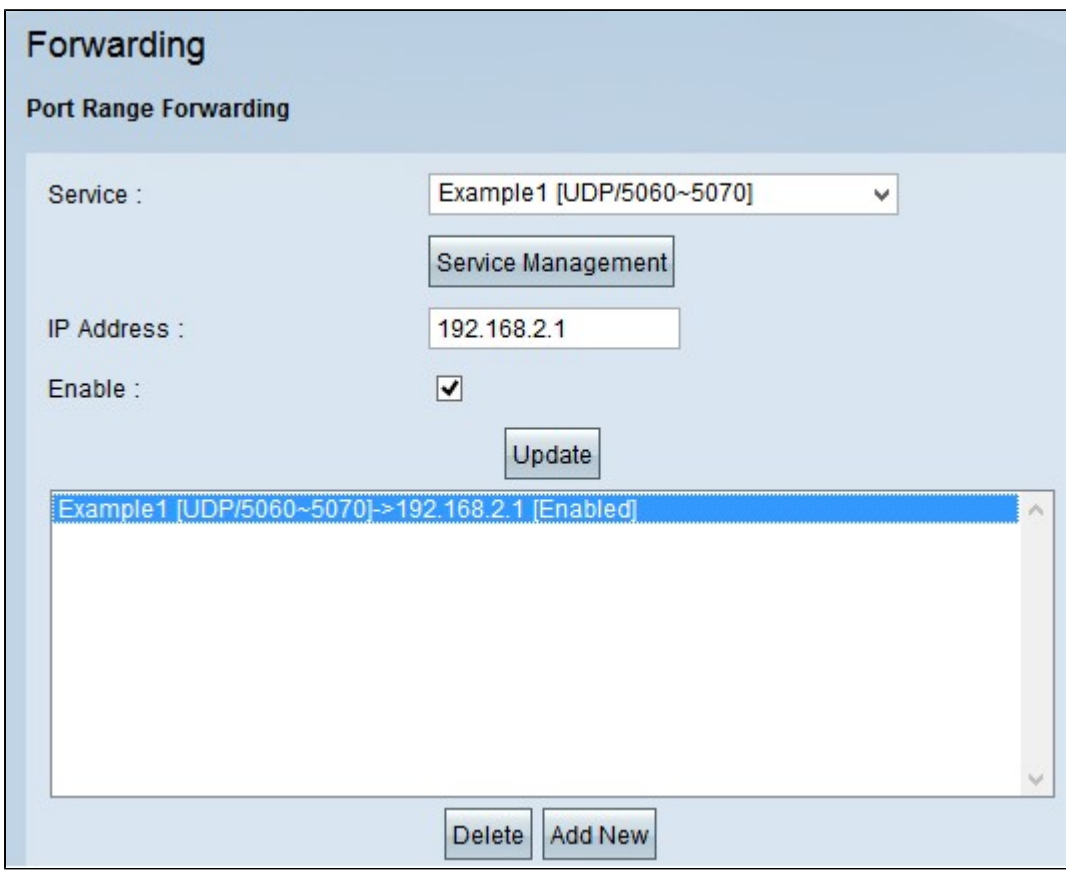

Passaggio 15. (Facoltativo) Se si desidera eliminare una voce di intervallo di porte dall'elenco dei servizi, scegliere la voce dall'elenco di inoltro dell'intervallo di porte e fare clic su **Elimina**.

Passaggio 16. (Facoltativo) Se si desidera aggiornare la voce dell'intervallo di porte, selezionarla dall'elenco di inoltro dell'intervallo di porte e fare clic su **Aggiorna**.

Passaggio 17. (Facoltativo) Per aggiungere un altro intervallo all'elenco, fare clic su **Aggiungi nuovo**. Se si desidera aggiungere un nuovo servizio, seguire i passaggi da 2 a 14.

Passaggio 18. Fare clic su **Salva** alla fine della pagina per salvare tutte le modifiche apportate nella pagina di inoltro.

#### Informazioni su questa traduzione

Cisco ha tradotto questo documento utilizzando una combinazione di tecnologie automatiche e umane per offrire ai nostri utenti in tutto il mondo contenuti di supporto nella propria lingua. Si noti che anche la migliore traduzione automatica non sarà mai accurata come quella fornita da un traduttore professionista. Cisco Systems, Inc. non si assume alcuna responsabilità per l'accuratezza di queste traduzioni e consiglia di consultare sempre il documento originale in inglese (disponibile al link fornito).